## **Installation Guide**

This two-step installation guide will help you create a VPNconnection to our servers. This is only needs to be done once after you start using our service.

- A. Create a **VPN connection**
- B. Connect to **Hidden24**

### HIDDEN24

**January 14, 2017**

#### **Create a VPN connection**

# **NGNBEDEH**

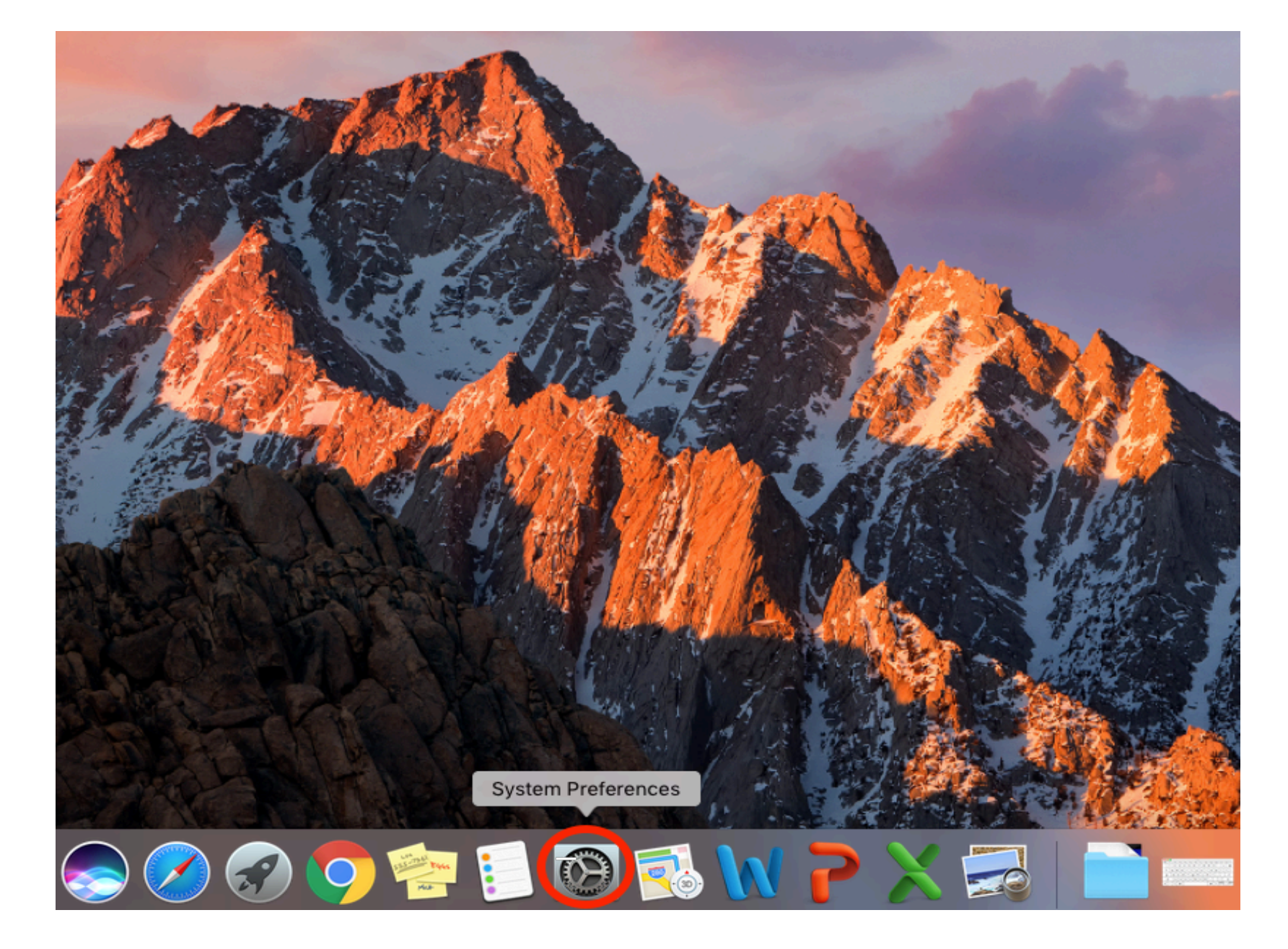

**NAIDDEDER** 

**Step 1**: Open **System Preferences.** 

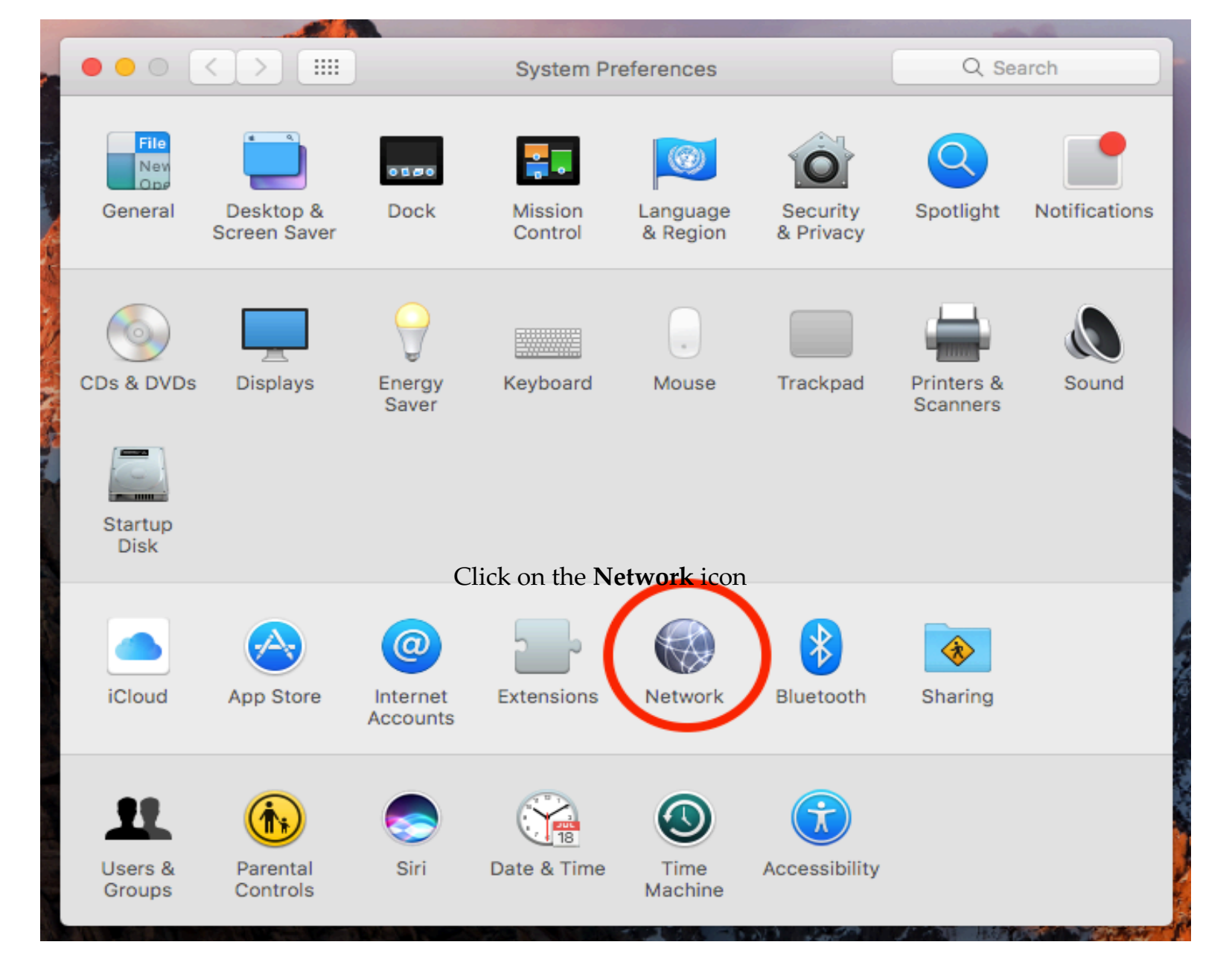

**Step 2**: Click on the **Network** icon.

**HIDDEN24** 

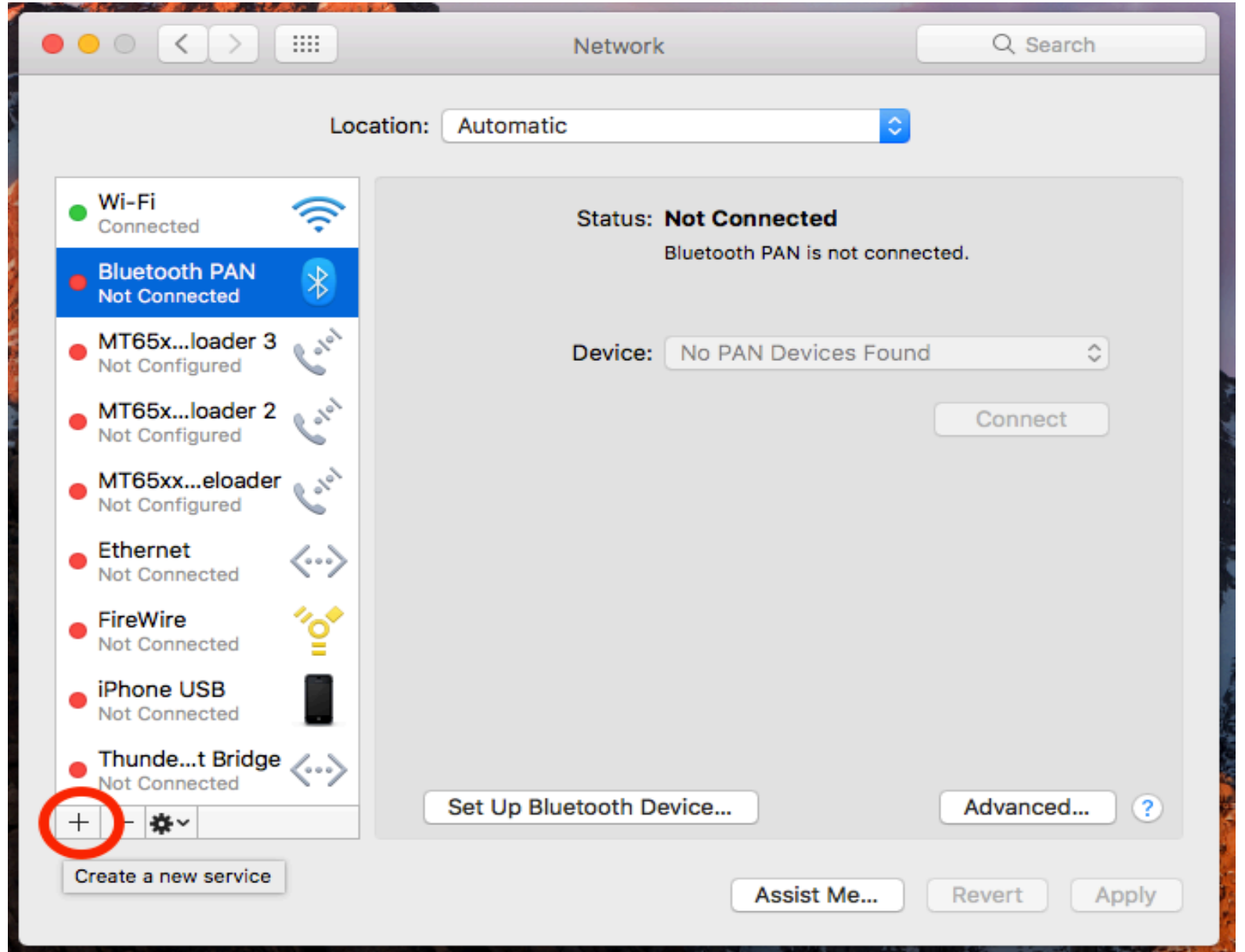

**Step 3**: Click the "**+**" button at the bottom left corner to **add a new service** (Type in your Mac **Administrator Name** and **password** if asked).

**NAIRDOCH** 

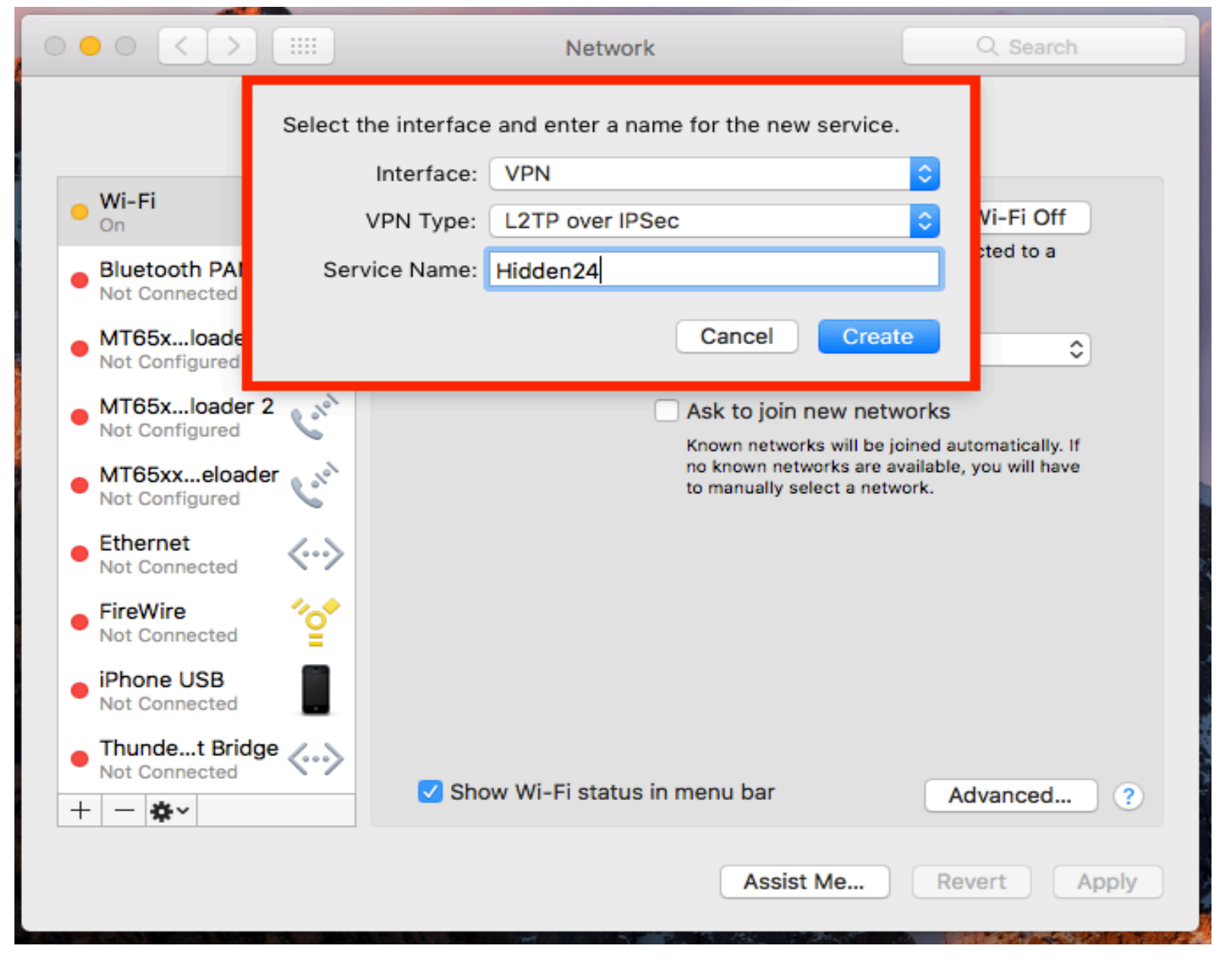

**Step 4**: Select **VPN** as the **Interface** and **L2TP over IPSec** from the **VPN type** drop-down menu. Enter **Hidden24** as **Service Name** and click **Create.** 

**NGNBEDEH** 

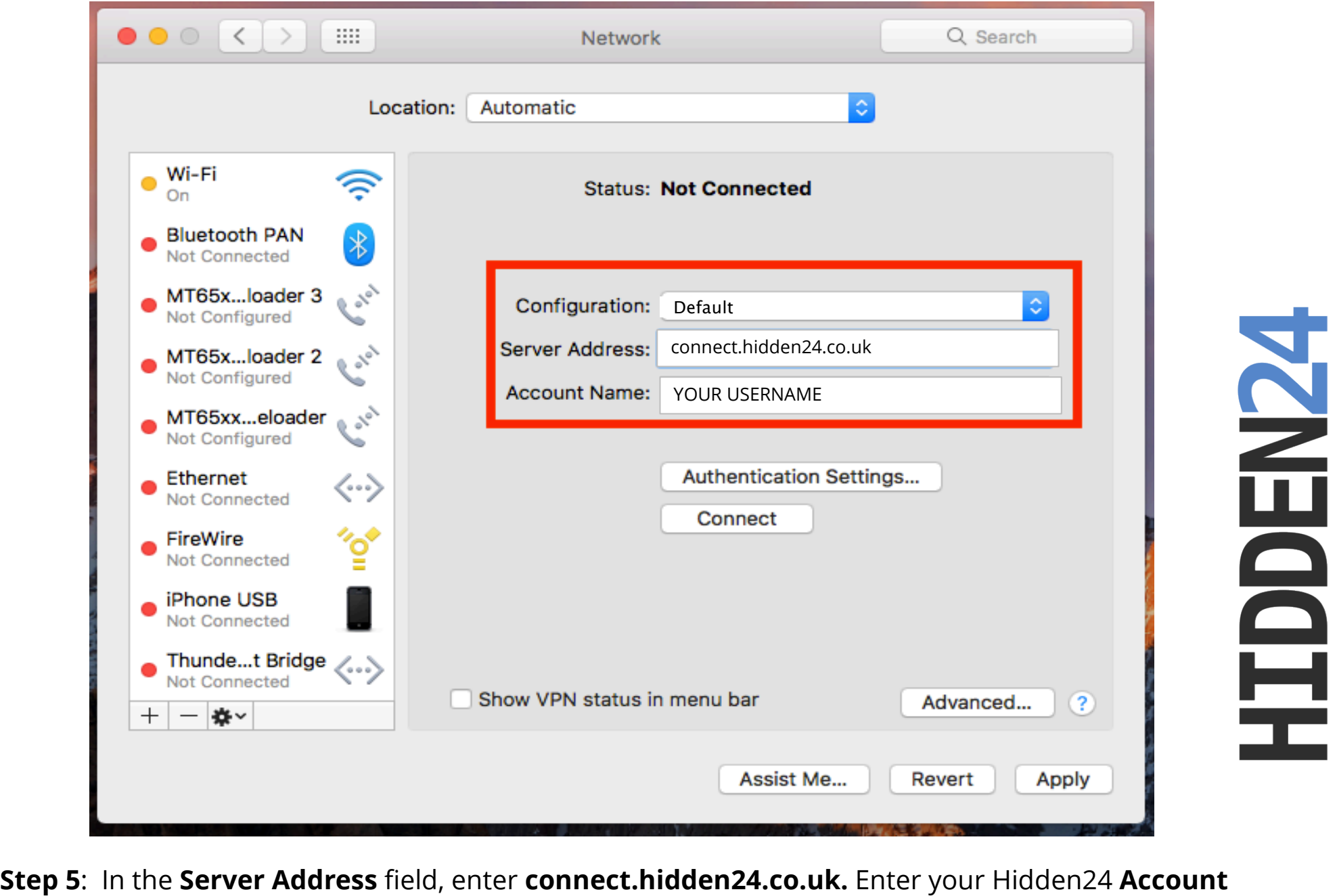

**Name** (the Username you have chosen when creating your account on Hidden24.co.uk)**.** 

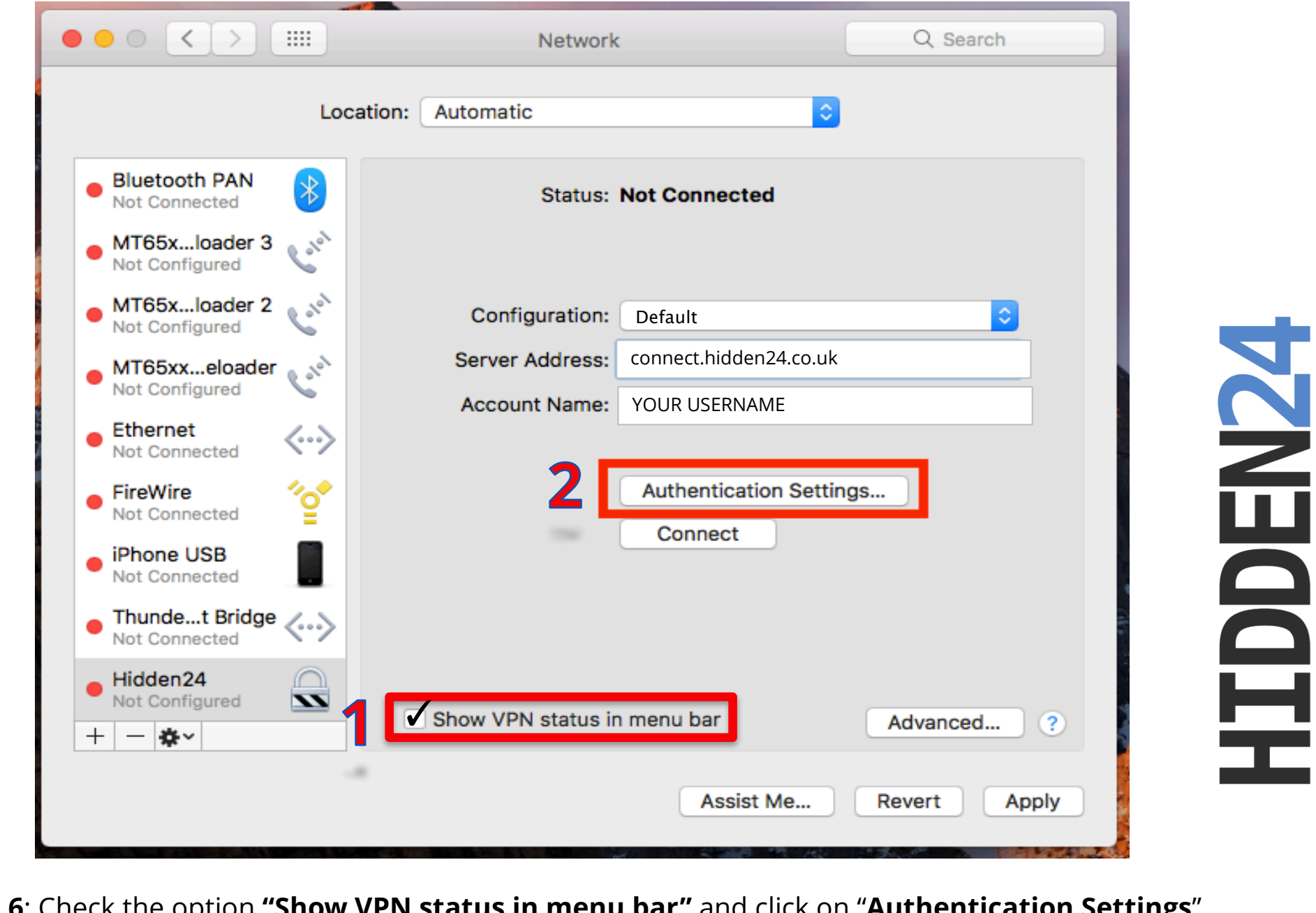

**Step 6**: Check the option **"Show VPN status in menu bar"** and click on "**Authentication Settings**".

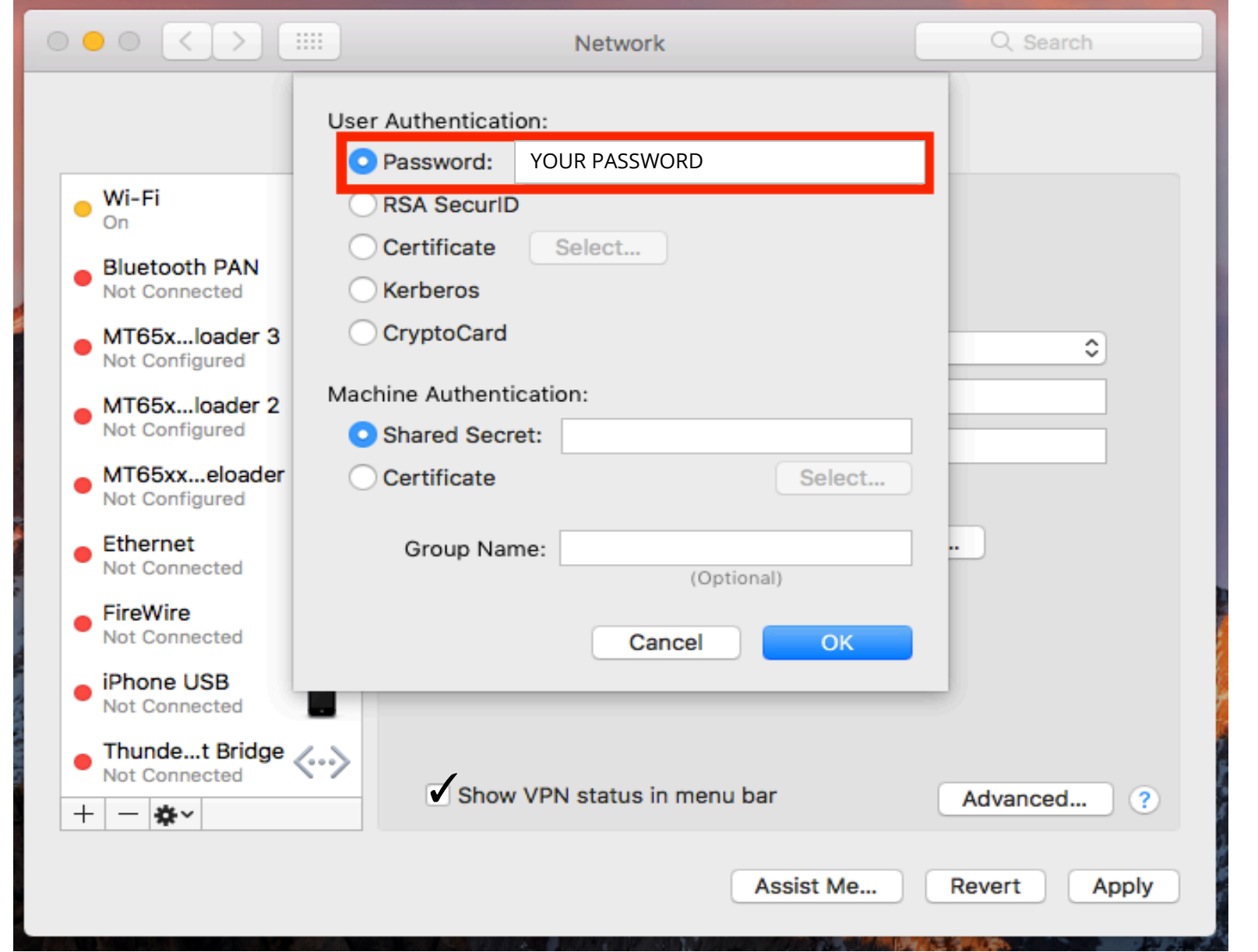

**Step 7**: Select "**Password**" and enter your password for Hidden24 account (the Password you have chosen when creating your account on Hidden24.co.uk).

**NAIRDEDER** 

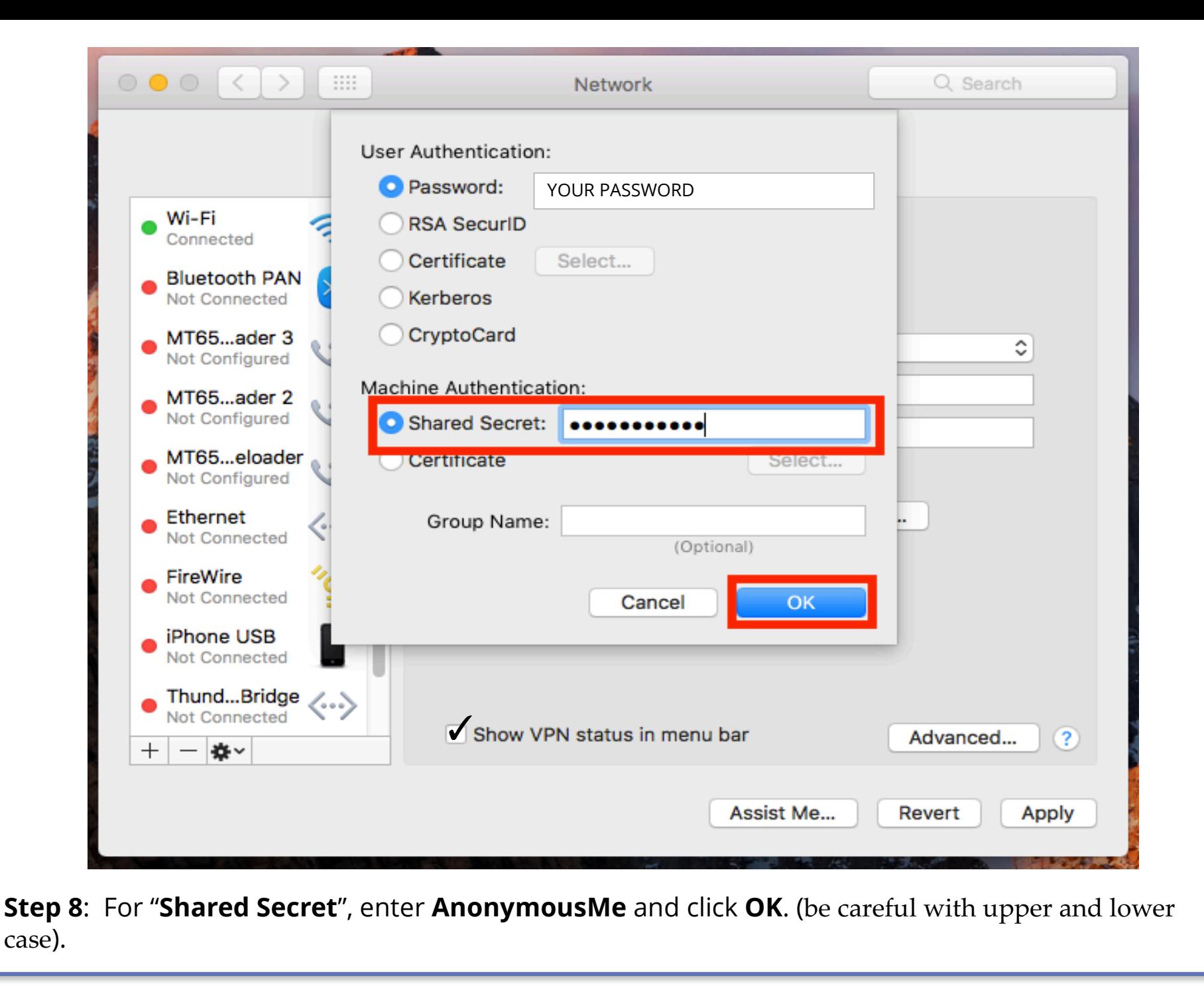

**NGNBEDEH** 

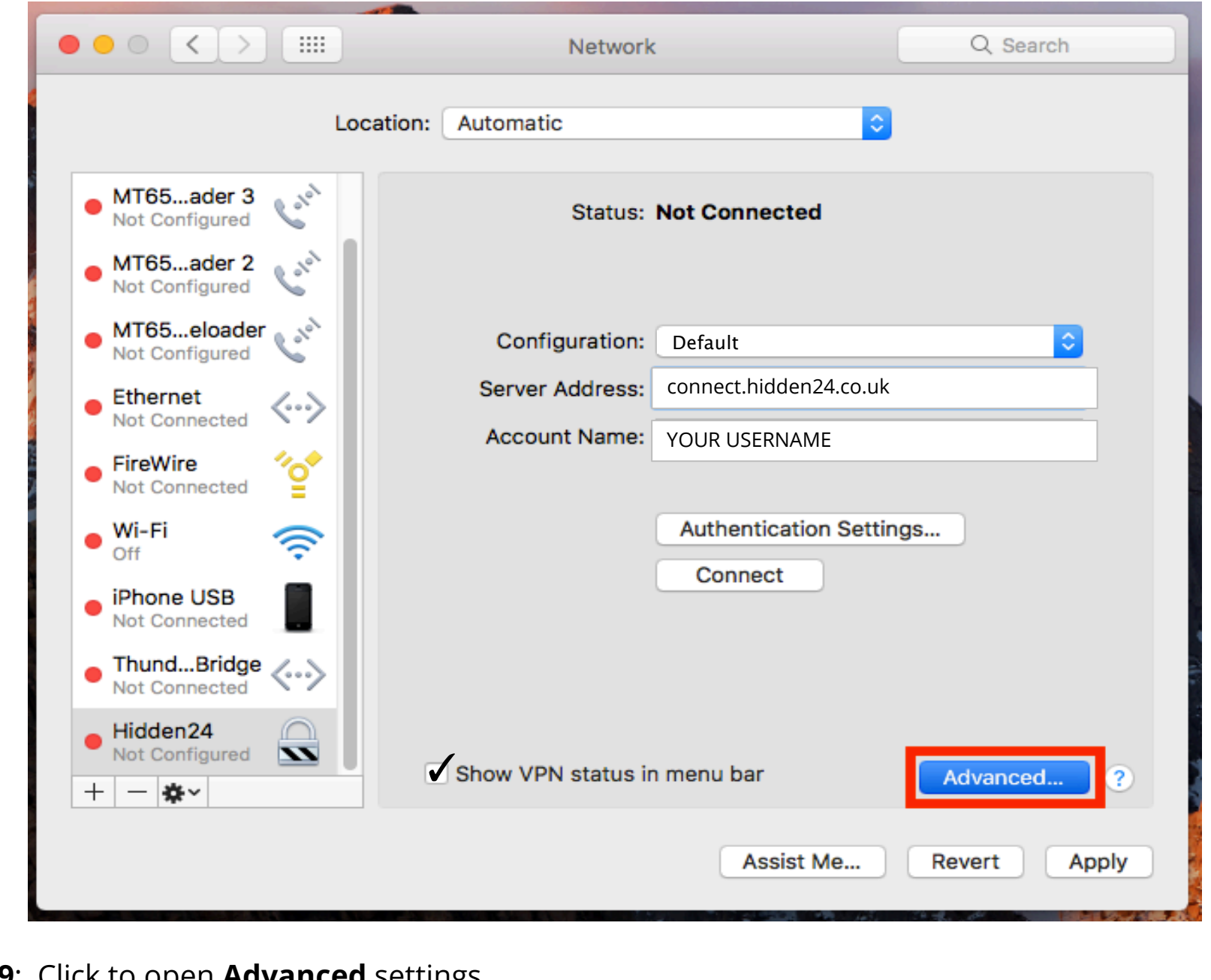

**NANBODE** 

**Step 9**: Click to open **Advanced** settings.

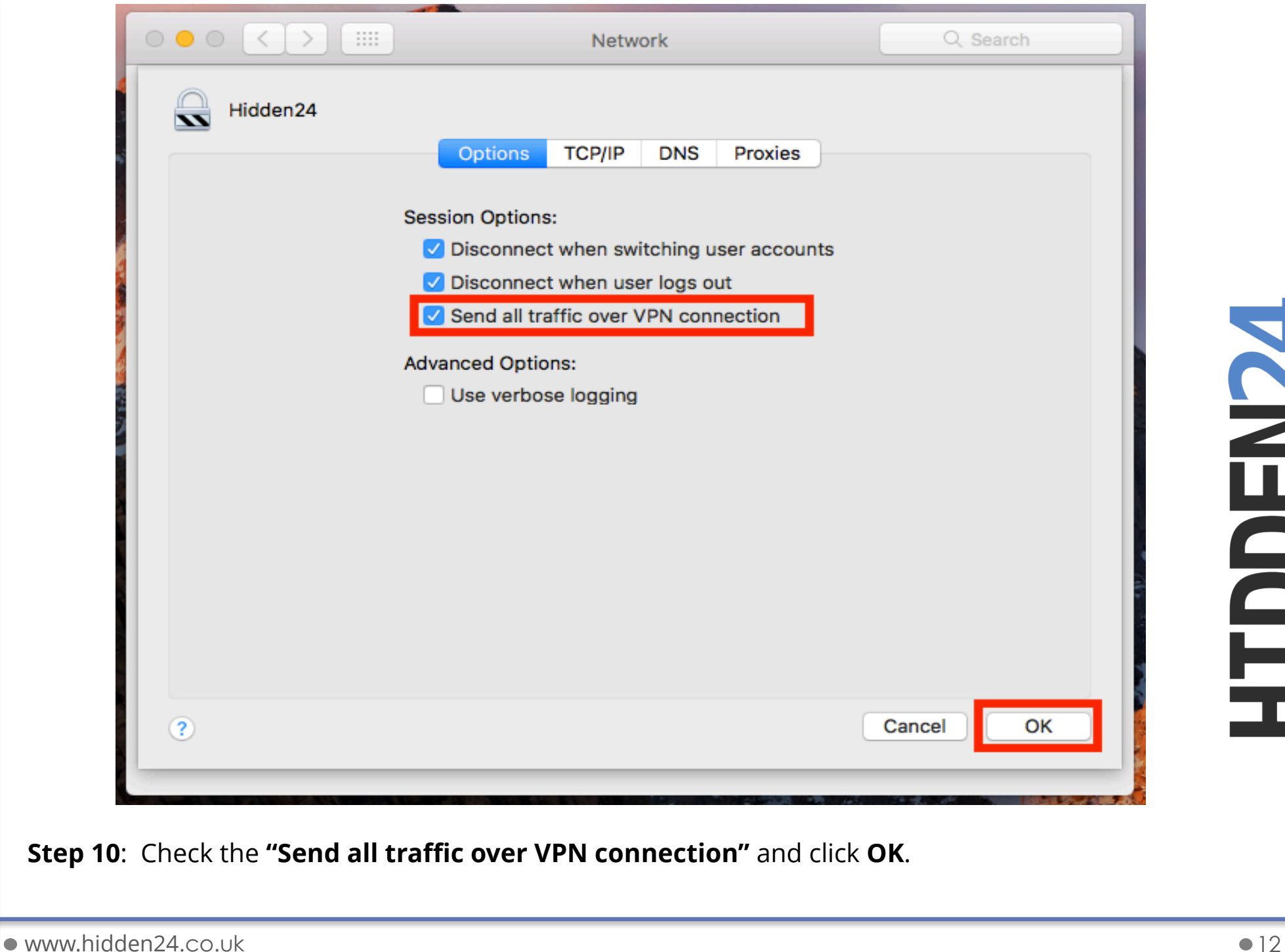

**HIDDEN24** 

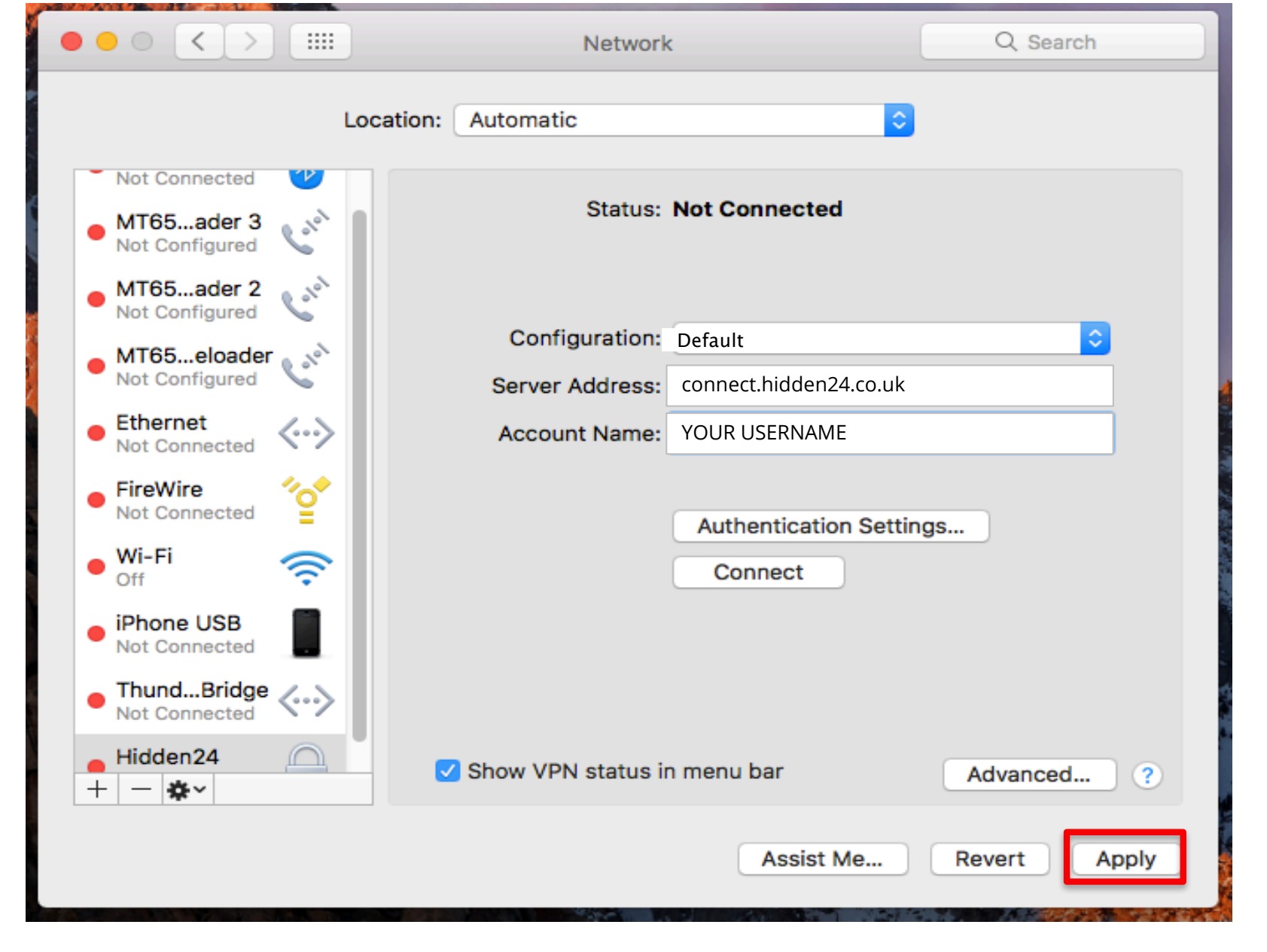

**Step 11**: Click **"Apply"** to save all settings.

**NGNBOCH** 

#### **Connect to Hidden24**

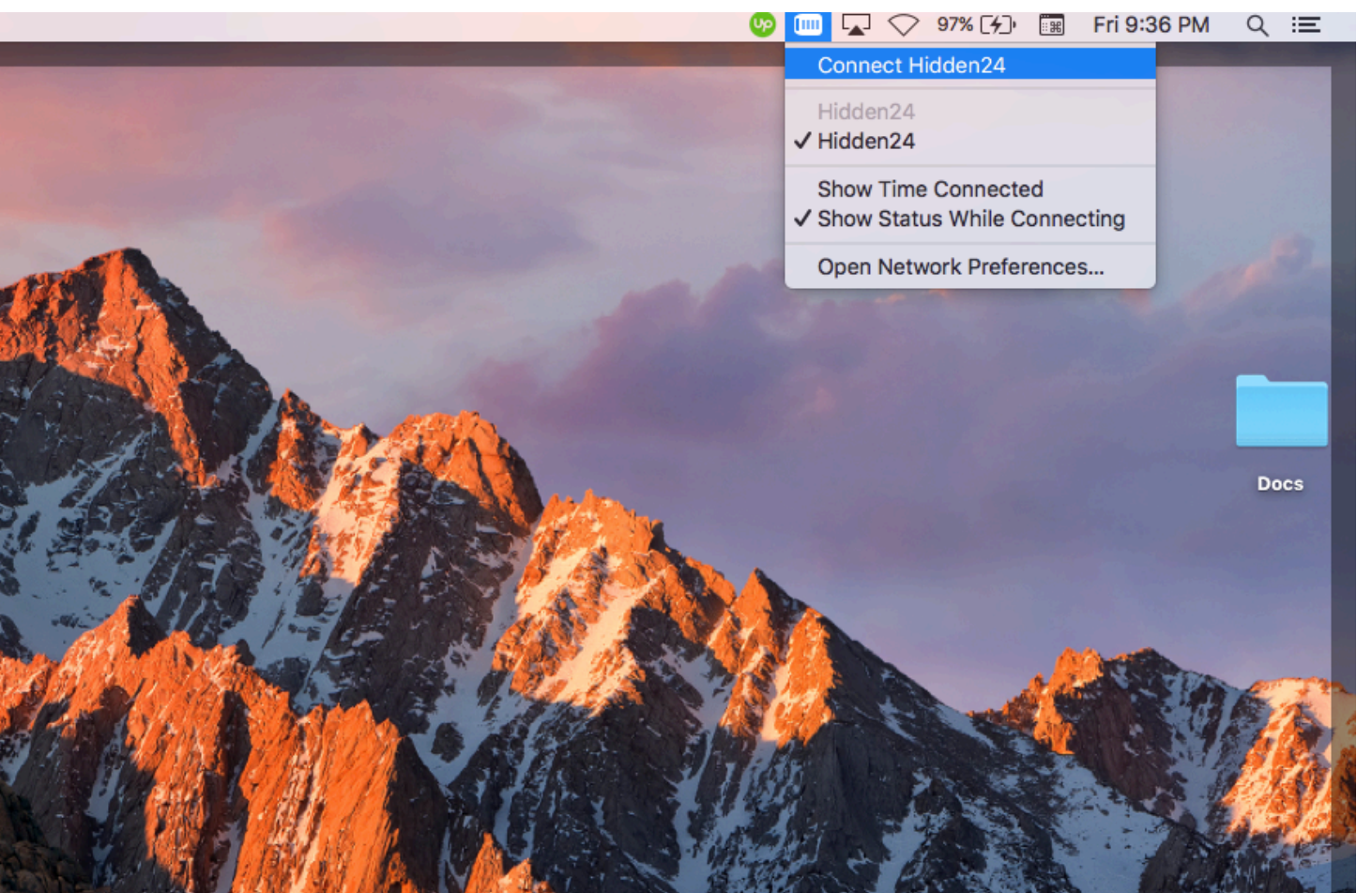

**Success!** With your newly created connection, you are now able to connect to Hidden24.

Start using the web anonymously with a UK IP address.

**January 14, 2017**